# *DIL/NetPC DNP/2110 Board Revision 1.0* Installing a PPP Connection User Manual

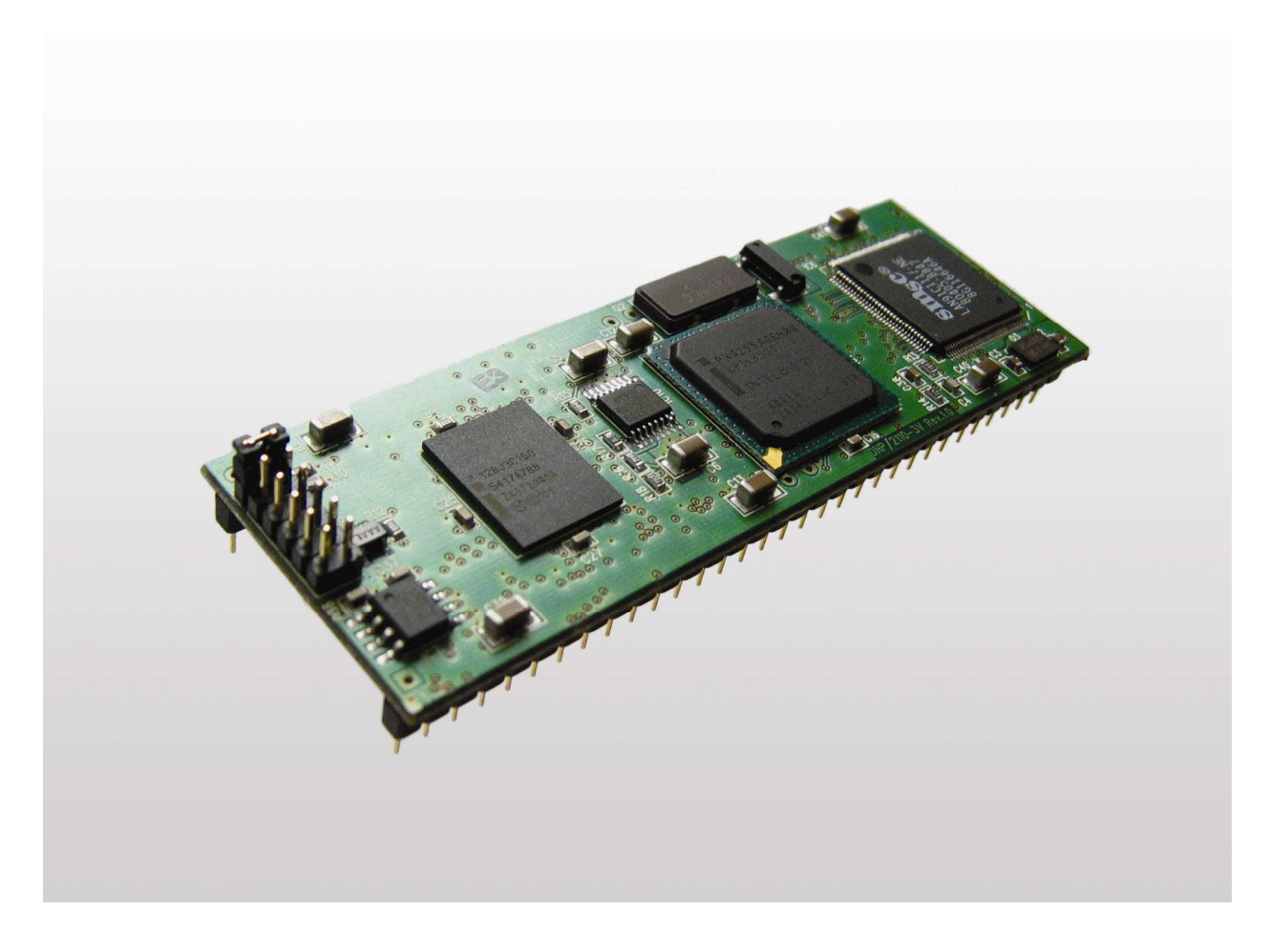

**SSV Embedded Systems**

Heisterbergallee 72 D-30453 Hannover Phone: +49-(0)511-40 000-0 Fax: +49-(0)511-40 000-40 E-mail: sales@ist1.de

Manual Revision: 1.0 Date: 2006-03-27

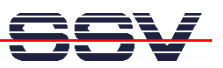

# **CONTENT**

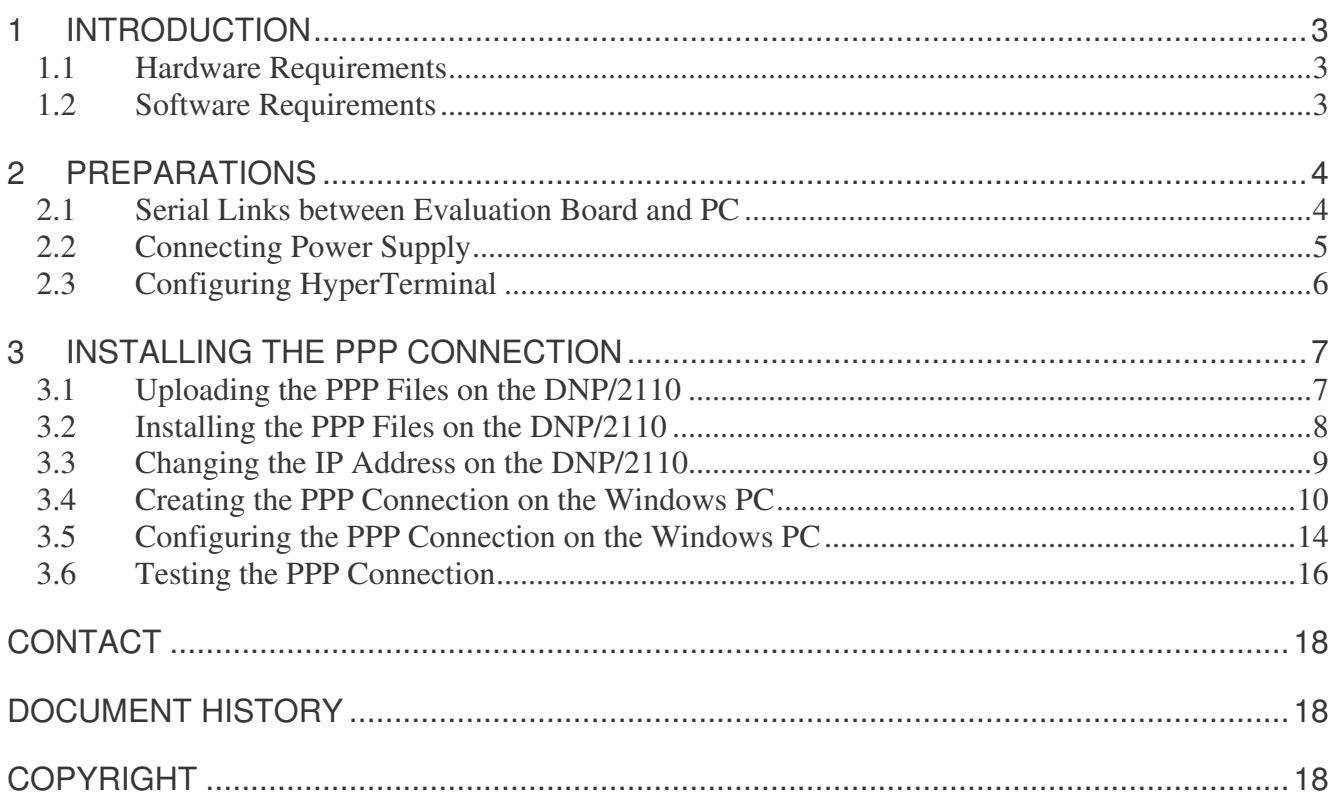

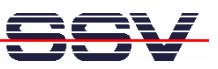

# **1 INTRODUCTION**

This document describes how to install a PPP (point-to-point) connection for the DNP/2110 on a Windows-PC. For further information about the individual components of this product you may follow the links from our website at http://www.dilnetpc.com.

Our website contains a lot of technical information, which will be updated in regular periods.

## **1.1 Hardware Requirements**

The following hardware is needed to install a PPP connection on the DNP/2110:

- One PC with Windows XP and two unused COM ports
- One Evaluation Board (e.g. EVA6) with mounted DNP/2110 and two COM ports
- One plug-in power supply (5 VDC)
- Two null modem cables

#### **1.2 Software Requirements**

To install a PPP connection on the DNP/2110 you need the **dnp2110-flashinstall.tar.gz**. You find this file on your Starter Kit CD-ROM in the directory CD: \linux\ppp.

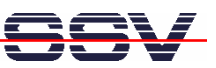

# **2 PREPARATIONS**

### **2.1 Serial Links between Evaluation Board and PC**

Setup the serial links between the Evaluation Board and your PC. Use the null modem cables for these connections.

The first serial link is for communication between the DNP/2110 and your PC via HyperTerminal. Connect one end of **null modem cable #1** with the **COM1** port of your PC and the other end with the **COM1** port of the Evaluation Board.

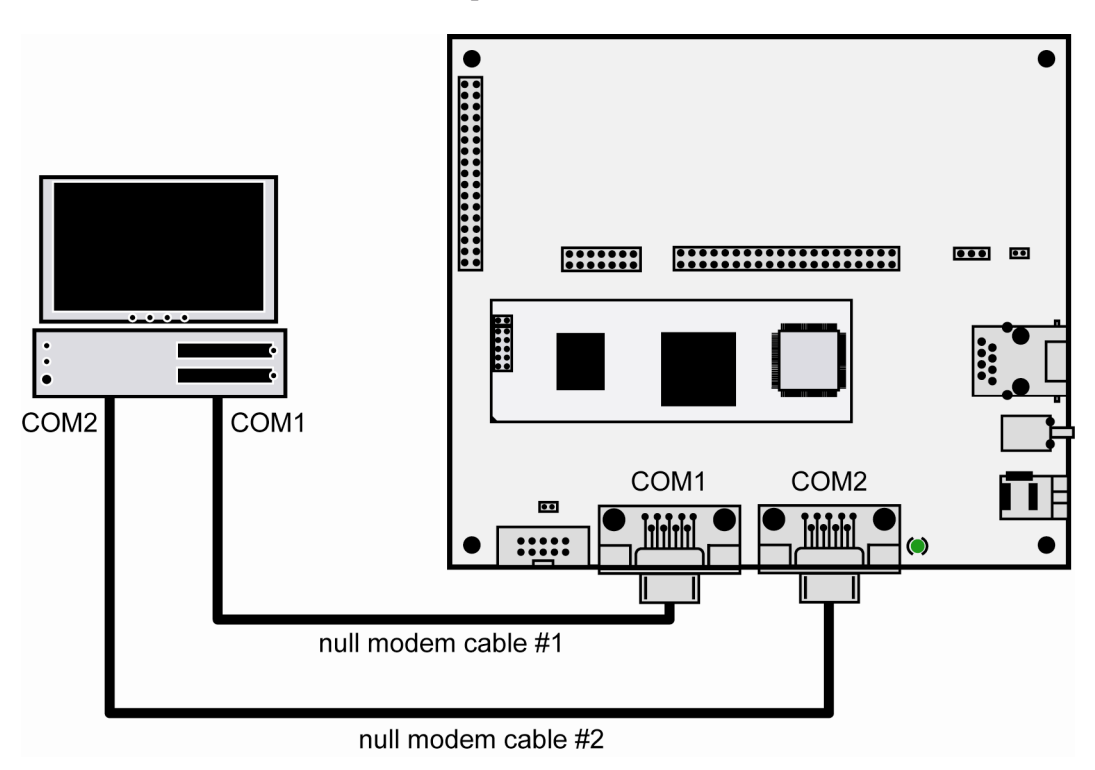

**Figure 1: Serial links between Evaluation Board and PC**

The second serial link creates the PPP connection between the DNP/2110 and your PC. Connect one end of **null modem cable #2** with the **COM2** port of your PC and the other end with the **COM2** port of the Evaluation Board.

Please make sure that the PC COM ports support 115.200 bps and are unused.

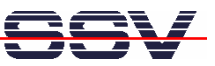

## **2.2 Connecting Power Supply**

Connect a 5 VDC power supply with a 5.5 mm x 2.5 mm jack plug with the Evaluation Board.

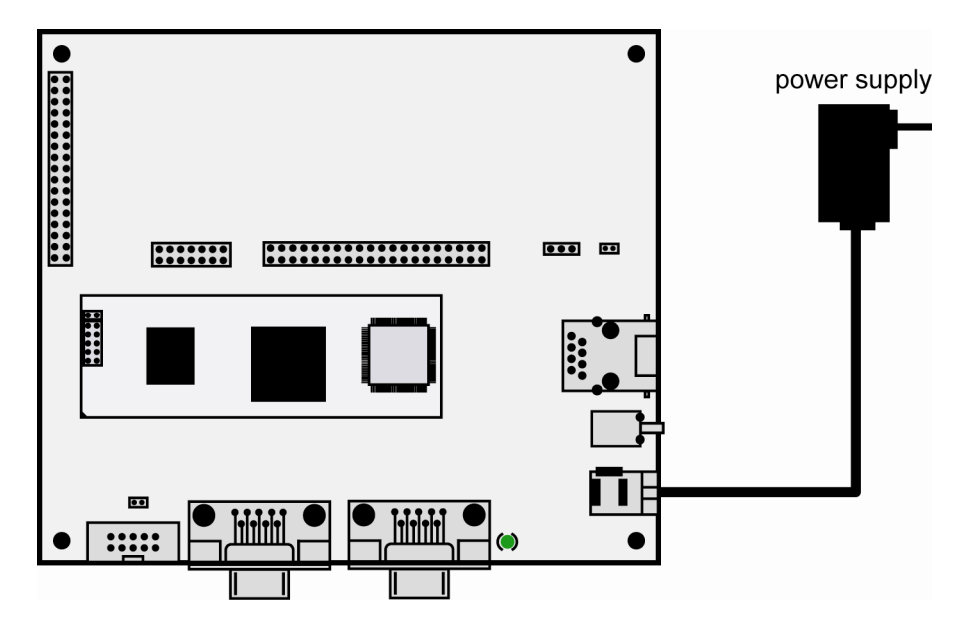

**Figure 2: Power supply for the Evaluation Board**

Please pay attention to the polarity of the power connector: **the + pole is in the center!**

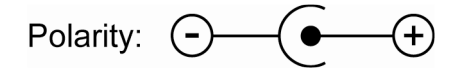

**Figure 3: Polarity of the power connector**

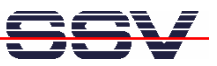

## **2.3 Configuring HyperTerminal**

Run HyperTerminal on your PC. Enter a name for the new connection. In the next dialog select **COM1** for the connection.

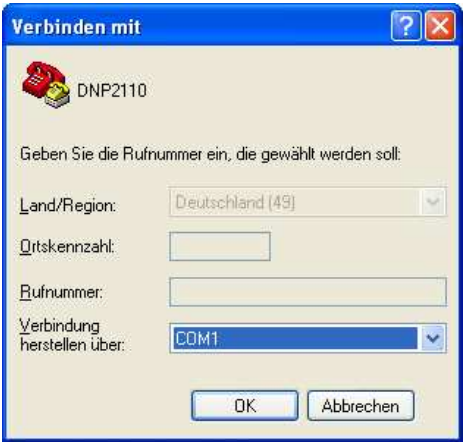

#### **Figure 4: Direct connection setup with HyperTerminal**

Now change the connection parameters to the values of table 1. Make sure, that you use the **COM1** port of your PC and that it supports 115.200 bps.

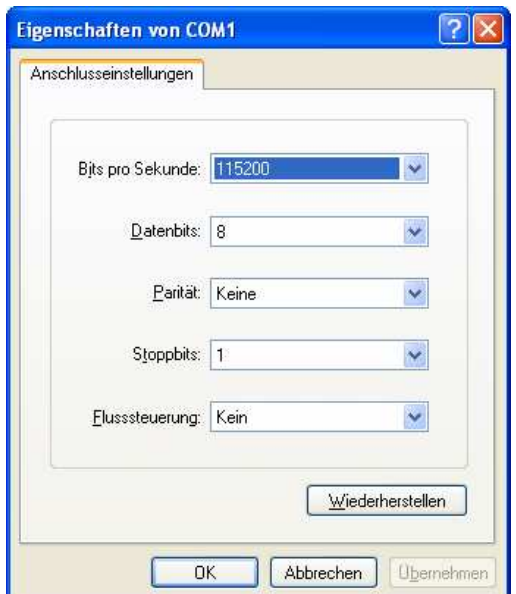

**Figure 5: Parameter setup with HyperTerminal**

| <b>Parameter</b> | Value                             |
|------------------|-----------------------------------|
| Speed            | 115.200 bps                       |
| Data Bits        |                                   |
| Parity           | None                              |
| <b>Stop Bits</b> |                                   |
| Protocol         | No (Xon/Xoff, RTS/CTS or similar) |

**Table 1: Setup parameters for HyperTerminal**

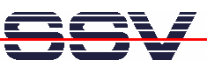

# **3 INSTALLING THE PPP CONNECTION**

## **3.1 Uploading the PPP Files on the DNP/2110**

Start the HyperTerminal connection you created in chapter 2.3. If you have not powered up the Evaluation Board so far, please do it now. Wait until the Linux boot process finishes (this may take a few seconds). You will see the Linux login prompt. Enter the user name **root** and hit Return if Linux asks for a password.

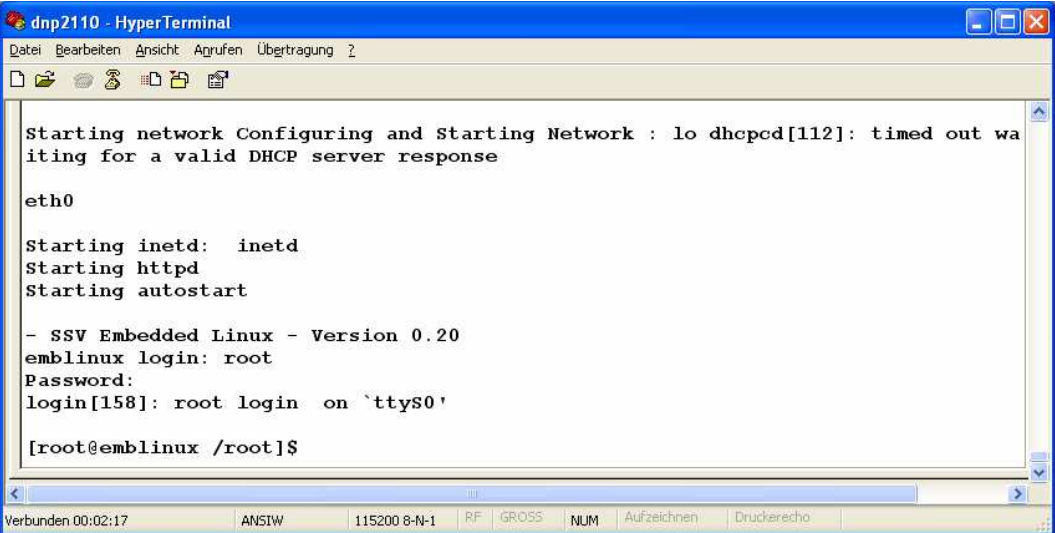

**Figure 6: DNP/2110 boot messages and login prompt**

Now change to the directory var with the command  $cd \cdot \cdot /var$ .

Open **Transfer > Send file…** from the menu bar and select the file **dnp2110-flashinstall.tar.gz** from the Starter Kit CD-ROM. Choose **Zmodem with Crash Recovery** as protocol and send the file.

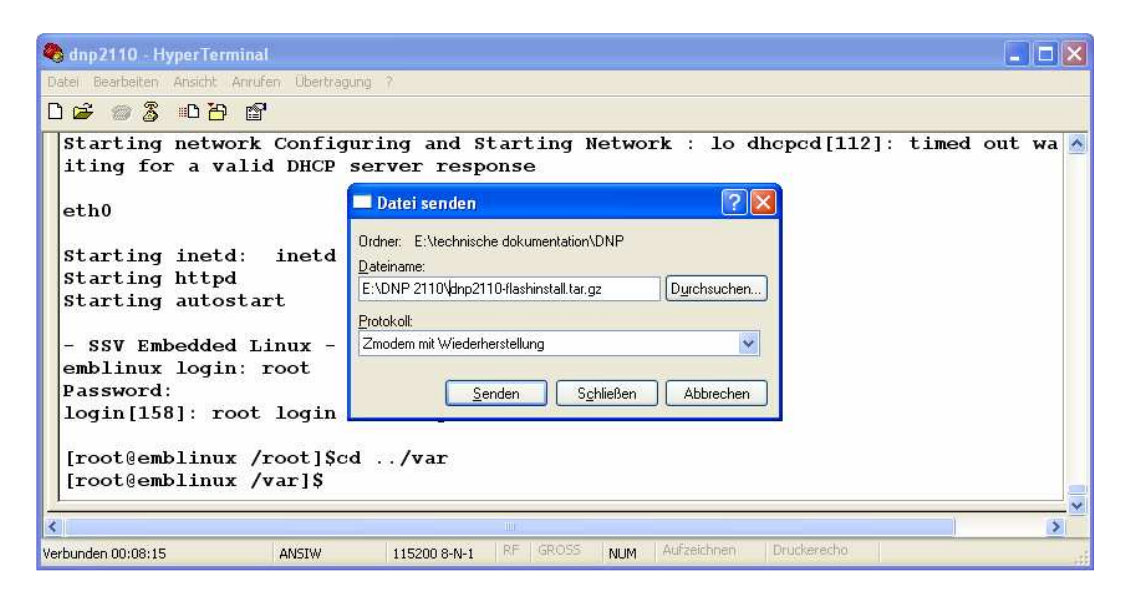

**Figure 7: Transferring the dnp2110-flashinstall.tar.gz to the DNP/2110**

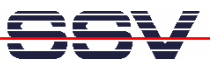

#### **3.2 Installing the PPP Files on the DNP/2110**

Unzip the file **dnp2110-flashinstall.tar.gz** into the directory flash. Change to that directory with the command cd . . /flash.

To unzip the file, enter the following command: tar xzvf ../var/dnp2110-flashinstall.tar.gz.

If Linux prompts that the z-flag is unknown, unzip the file with these commands:

```
1. gunzip ../var/dnp2110-flashinstall.tar.gz
```

```
2. tar xvf ../var/dnp2110-flashinstall.tar
```
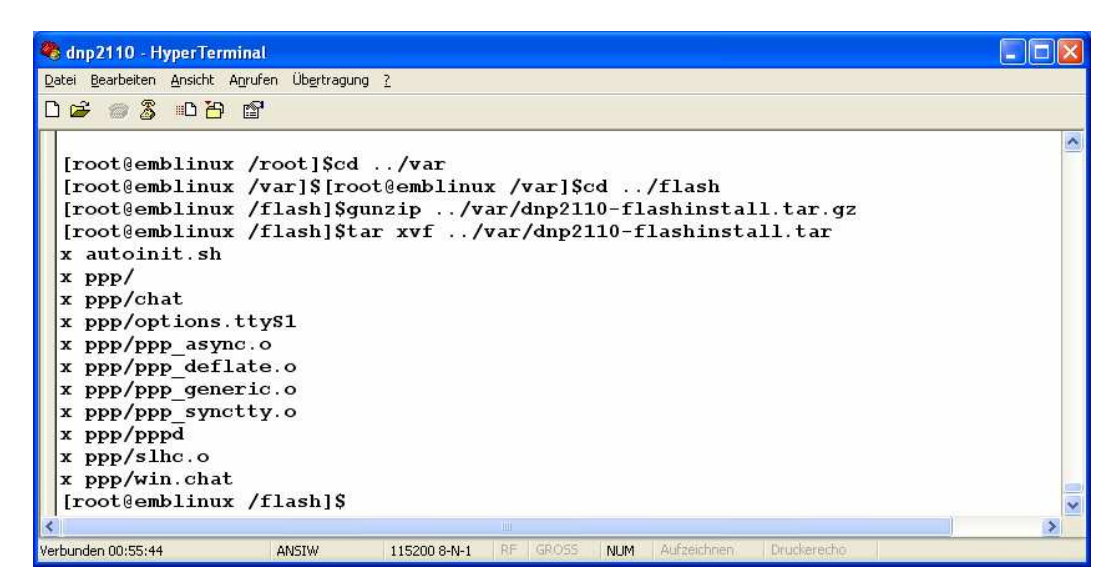

#### **Figure 8: Unzipping the file dnp2110-flashinstall.tar.gz into the flash directory**

Now reset the DNP/2110 to complete the installation.

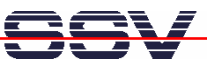

## **3.3 Changing the IP Address on the DNP/2110**

Open HyperTerminal and login as **root**.

Enter the following command to change the IP address on the DNP/2110: ifconfig eth0 192.168.10.1.

| dnp2110 - HyperTerminal                                                                                                    |  |
|----------------------------------------------------------------------------------------------------|--|
| Datei Bearbeiten Ansicht Anrufen Übertragung ?                                                                             |  |
| $D \geqslant$ $2$ $2$ $D \geqslant$ $2$                                                                                    |  |
|                                                                                                    |  |
| Starting network Configuring and Starting Network : lo dhopod[112]: timed out wa<br>iting for a valid DHCP server response |  |
| eth0                                                                                                    |  |
| Starting inetd:<br>inetd                                                                                                   |  |
| Starting httpd                                                                                                    |  |
| Starting autostart                                                                                                    |  |
| - SSV Embedded Linux - Version 0.20                                                                                        |  |
| emblinux login: root                                                                                                    |  |
| Password:                                                                                                    |  |
| login [158]: root login on 'ttyS0'                                                                                         |  |
| [root@emblinux /root]\$ifconfiq eth0 192.168.10.1                                                                          |  |
| [root@emblinux /root]\$                                                                                                    |  |
| TITL.                                                                                                    |  |
| Verbunden 00:10:33<br>IRF GROSS<br>NUM Aufzeichnen<br>Druckerecha<br>ANSIW<br>115200 8-N-1                                 |  |

**Figure 9: Changing the IP address on the DNP/2110**

You can view the changed IP address by entering the following command: ifconfig -a.

| dnp2110 - HyperTerminal                                                                                                    |  |
|----------------------------------------------------------------------------------------------------|--|
| Datei Bearbeiten Ansicht Anrufen Übertragung ?                                                                                                    |  |
| $D \not\cong S \not\cong B$                                                                                                    |  |
| [root@emblinux /root]\$ifconfig -a<br>$e$ th $0$<br>Link encap:Ethernet HWaddr 02:80:AD:20:7E:74<br>inet addr: 192.168.10.1 Bcast: 192.168.10.255 Mask: 255.255.255.0<br>UP BROADCAST RUNNING MTU:1500 Metric:1<br>RX packets:0 errors:0 dropped:0 overruns:0 frame:0<br>TX packets:0 errors:0 dropped:0 overruns:0 carrier:0<br>collisions: 0 txqueuelen: 100<br>Interrupt:1 Base address:0x4300 DMA chan:8 |  |
| Link encap:Local Loopback<br>$1\Omega$<br>inet addr:127.0.0.1 Mask:255.0.0.0<br>UP LOOPBACK RUNNING MTU:16436 Metric:1<br>RX packets:2 errors:0 dropped:0 overruns:0 frame:0<br>TX packets:2 errors:0 dropped:0 overruns:0 carrier:0<br>collisions: 0 txqueuelen: 0<br>[root@emblinux /root]\$                                                                                                    |  |
| TILL.                                                                                                    |  |
| Verbunden 00:19:45<br>RF GROSS<br><b>NUM</b><br>Autzeichnen<br>Druckerecha<br>ANSIW<br>115200 8-N-1                                                                                                    |  |

**Figure 10: Checking the IP address on the DNP/2110**

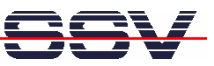

## **3.4 Creating the PPP Connection on the Windows PC**

Open the **Control Panel** and select **Network Connections**. Click on **Create a new connection**. The **New Connection Wizard** opens. Click on **Next**.

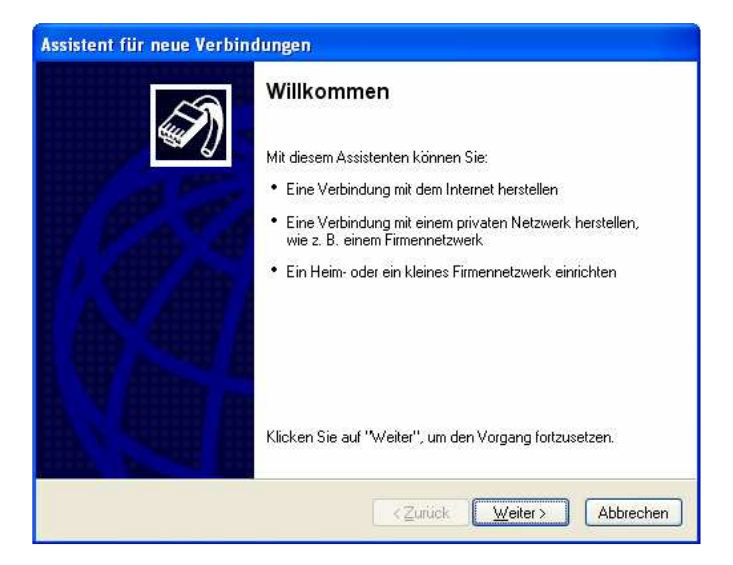

#### **Figure 11: New Connection Wizard**

In the following dialog select **Set up an advanced connection** and click on **Next**.

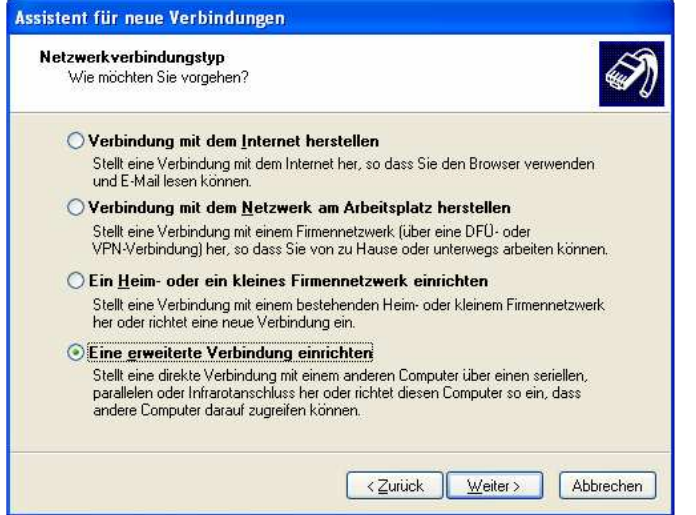

**Figure 12: Selecting a network connection type**

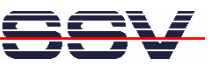

Select **Connect directly to another computer** and click on **Next**.

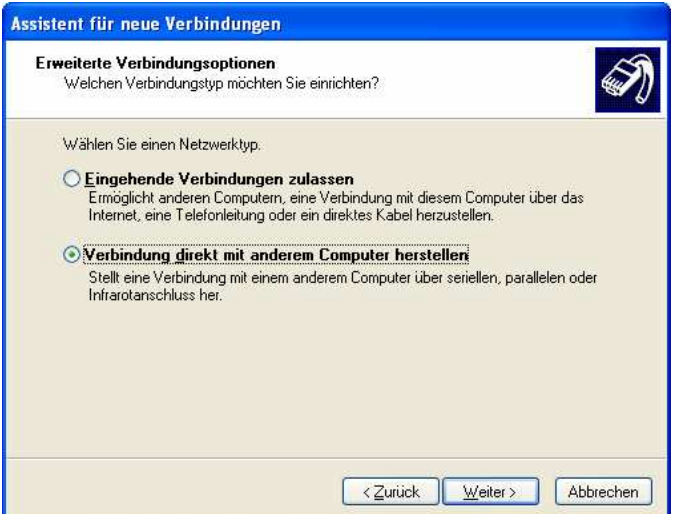

#### **Figure 13: Selecting the advanced connection options**

In the next dialog select **Guest** and click on **Next**.

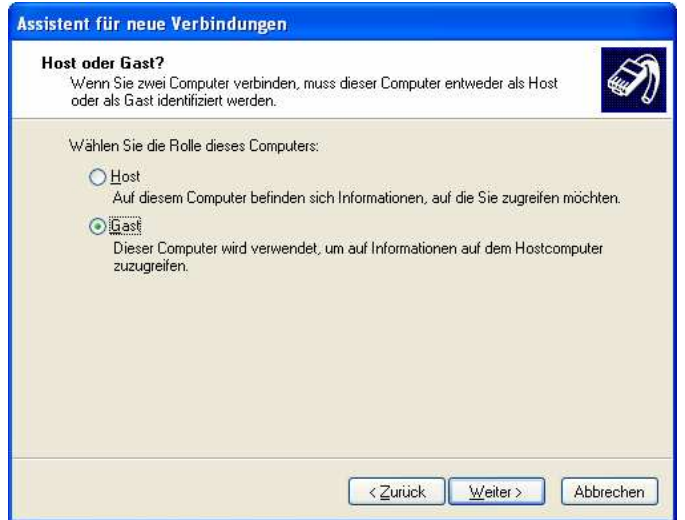

**Figure 14: Selecting guest**

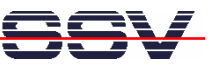

Enter a name for the new connection, e.g. "DNP2110" and click on **Next**.

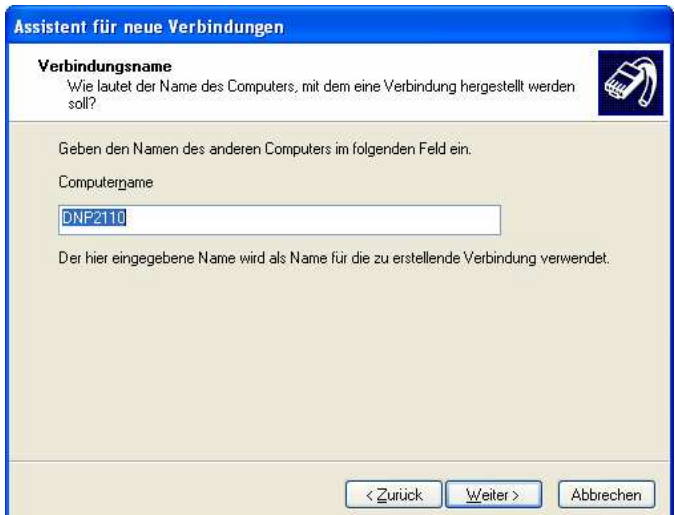

**Figure 15: Entering a connection name**

Select **COM2** as device to make the connection and click on **Next**.

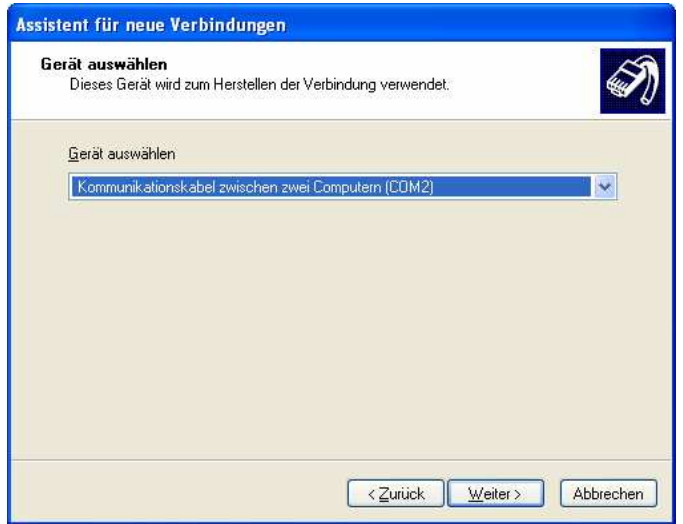

**Figure 16: Selecting COM2 to make the connection**

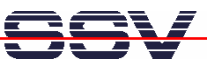

Click on **Finish** to complete the New Connection Wizard.

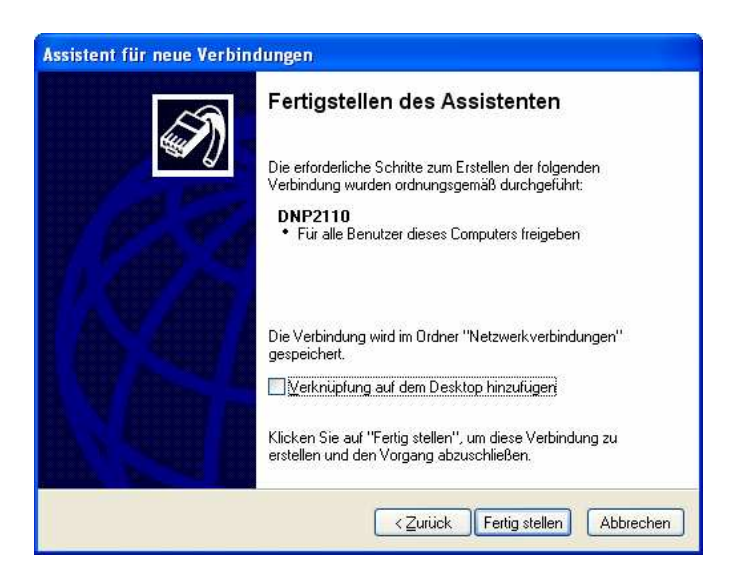

**Figure 17: Completing the New Connection Wizard**

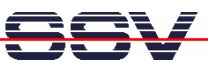

#### **3.5 Configuring the PPP Connection on the Windows PC**

Open the **Control Panel** and select N**etwork Connections**. Double click on the new created connection, e.g. "DNP2110" and click on **Properties**.

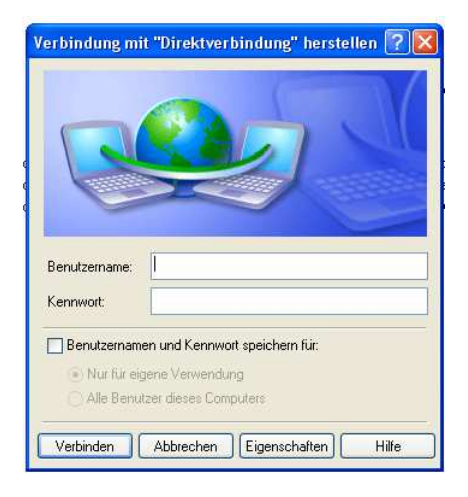

#### **Figure 18: Connection dialog**

In the following dialog select the tab **General** and click on **Configure…** . Select **115.200 bps** as maximum speed and click on **OK**.

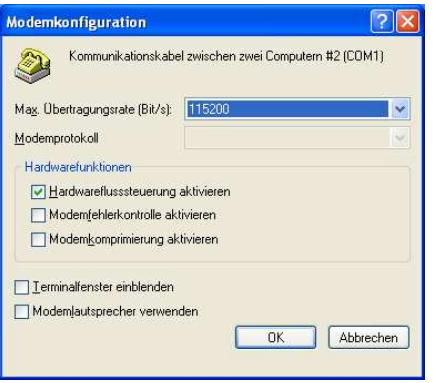

**Figure 19: Modem configuration**

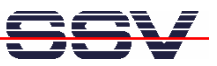

Open the tab **Networking**, select **Internet Protocol (TCP/IP)** from the list and click on **Properties**.

In the following dialog select **Use the following IP address** and enter **192.168.11.1**. Click on **OK** to close the dialog. Click again on **OK** to finish the configuration.

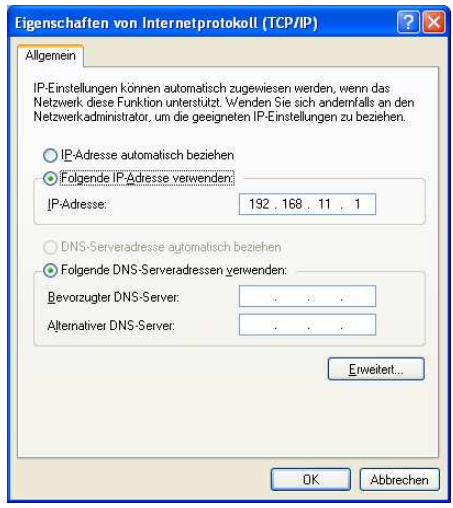

**Figure 20: Changing the IP address of the PPP connection on the Windows PC**

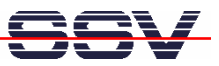

#### **3.6 Testing the PPP Connection**

In HyperTerminal enter the following command to start the PPP connection on the DNP/2110:

pppd /dev/ttyS1 nodetach.

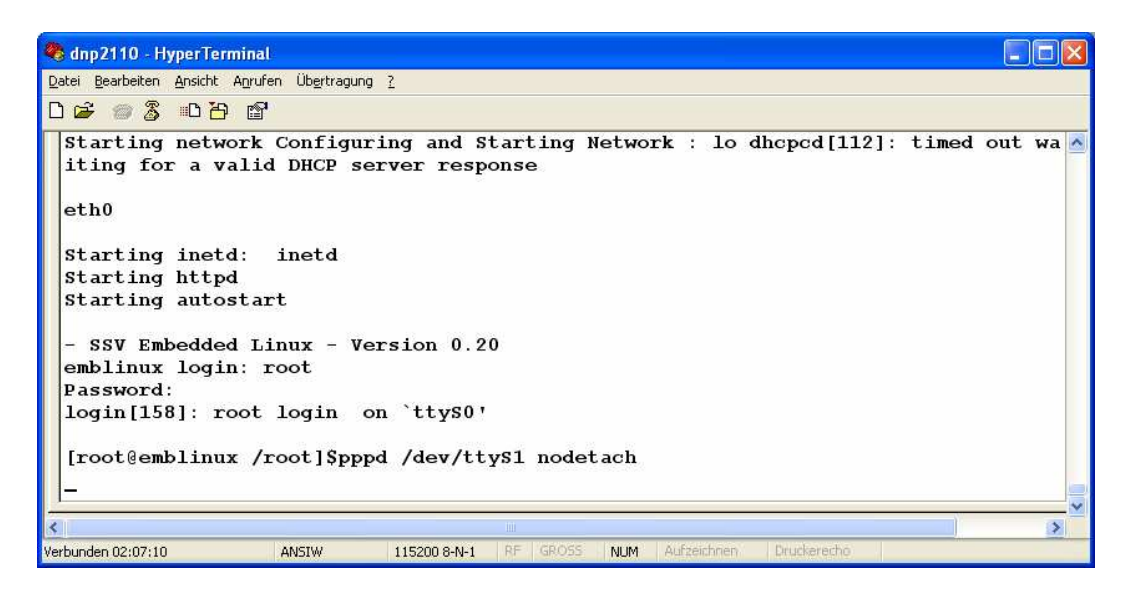

#### **Figure 21: Starting the PPP connection on the DNP/2110**

Open the new created PPP connection on the PC and click on **Connect**. You do not have to enter a user name or password.

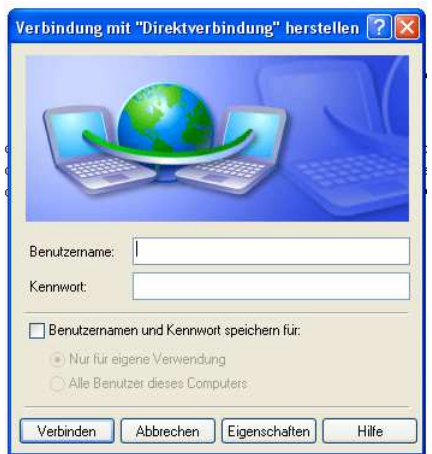

**Figure 22: Starting the PPP connection on the Windows PC**

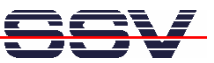

In HyperTerminal you will see the PPP messages shown in the figure below.

| dnp2110 - HyperTerminal                                                                                                    |  |
|----------------------------------------------------------------------------------------------------|--|
| Datei Bearbeiten Ansicht Anrufen Übertragung ?                                                                                          |  |
| $D \ncong \ncong \ncong \ncong \ncong \ncong$                                                                                           |  |
| Starting inetd: inetd<br>Starting httpd<br>Starting autostart<br>SSV Embedded Linux - Version 0.20<br>emblinux login: root              |  |
| Password:<br>login [158]: root login on 'ttys0'<br>[root@emblinux /root]\$pppd /dev/ttyS1 nodetach<br>Serial connection established.    |  |
| Using interface ppp0<br>Connect: $ppp0 \leq -\frac{1}{2}$ /dev/ttyS1<br>local IP address 192.168.10.1<br>remote IP address 192.168.11.1 |  |
|                                                                                                    |  |
| Eruckerecho<br>Verbunden 02:10:51<br>Aufzeichnen<br>RF<br>GROSS<br><b>NUM</b><br>ANSIW<br>115200 8-N-1                                  |  |

**Figure 23: PPP connection messages on the DNP/2110**

To test the connection open your browser and enter the IP address of the DNP/2110 (192.168.10.1) in the address bar. You will see a web page from the DNP/2110 web server.

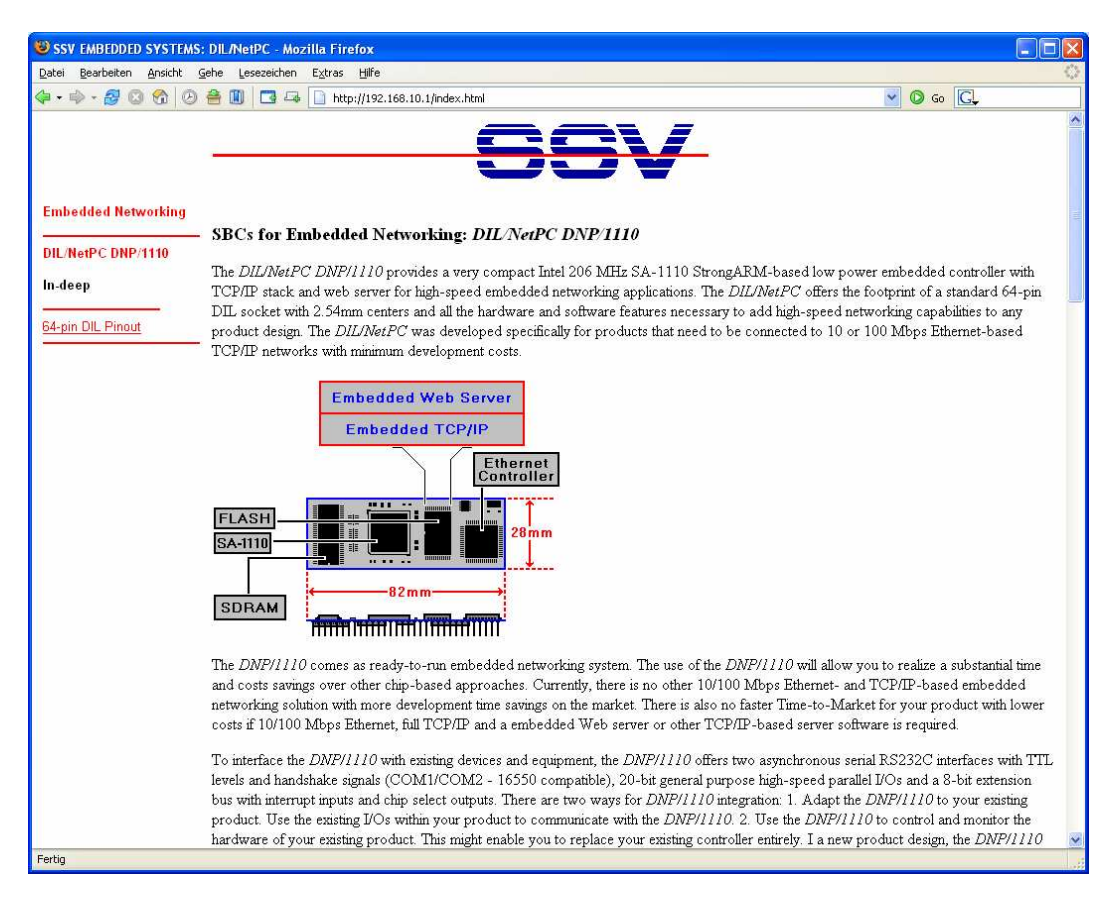

**Figure 24: Web page from the DNP/2110 web server**

That's all.

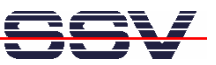

# **CONTACT**

#### **SSV Embedded Systems**

Heisterbergallee 72 D-30453 Hannover Phone: +49 (0) 511/40 000-0 Fax: +49 (0)511/40 000-40 E-mail: sales@ist1.de Internet: www.ssv-embedded.de

# **DOCUMENT HISTORY**

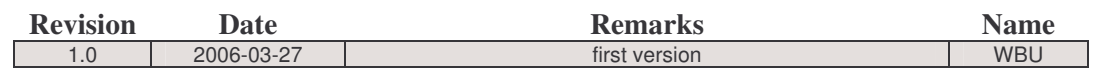

## **COPYRIGHT**

The content of this document can change any time without announcement. There is taken over no guarantee for the accuracy of the statements. The user assumes the entire risk as to the accuracy and the use of this document. Information in this document is provided 'as is' without warranty of any kind.

Some names within this document can be trademarks of their respective holders.

**© 2006 SSV EMBEDDED SYSTEMS. All rights reserved.**